## Anslut till ett Zoom-möte via webblänk

*Det finns två sätt att ansluta till ett möte. Antingen via webbläsaren eller via Zoomappen som ger bäst möteskvalitet. För att göra det sistnämnda behöver du installera ett program på din dator. Nedan beskrivs detta tillvägagångssätt i sin korthet.*

1. Leta upp webblänken som du fått skickat till dig i din e-post. Utförandet och layouten på inbjudan kan se lite olika ut, men tänk på att det alltid är **webblänken** till Zoom-mötet som du skall klicka på:

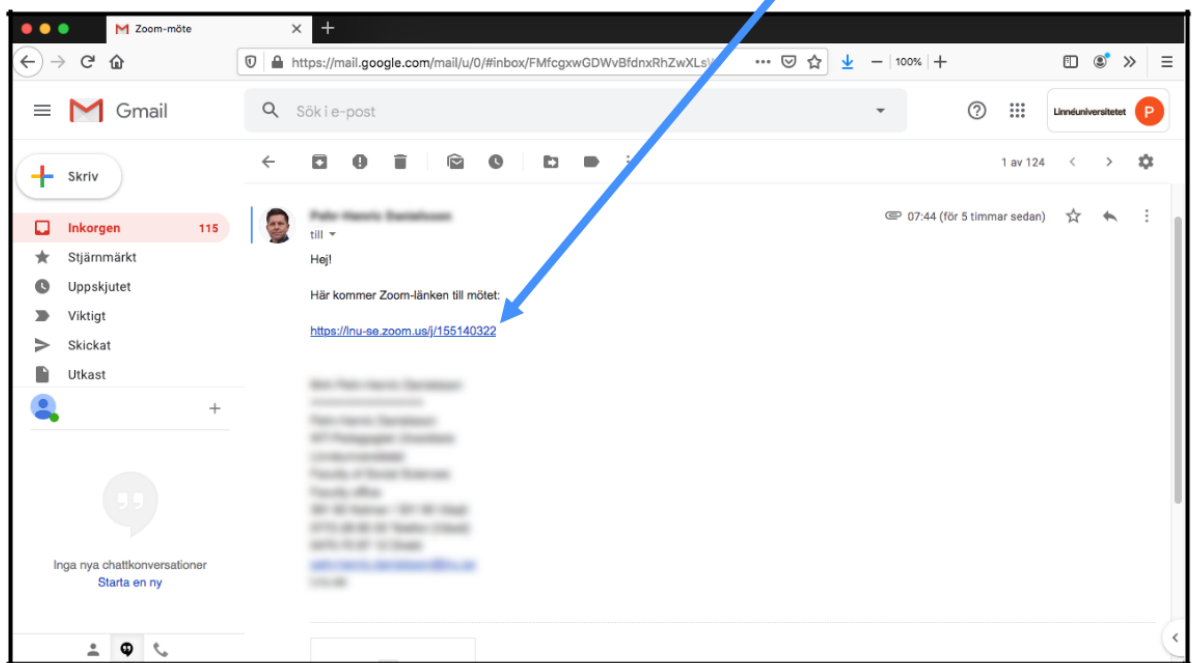

2. Ni kan antingen välja att se via webbläsaren eller att **ladda ner och köra Zoom** där vi rekommenderar det sistnämna. Därefter dubbelklicka på filen nere till vänster.

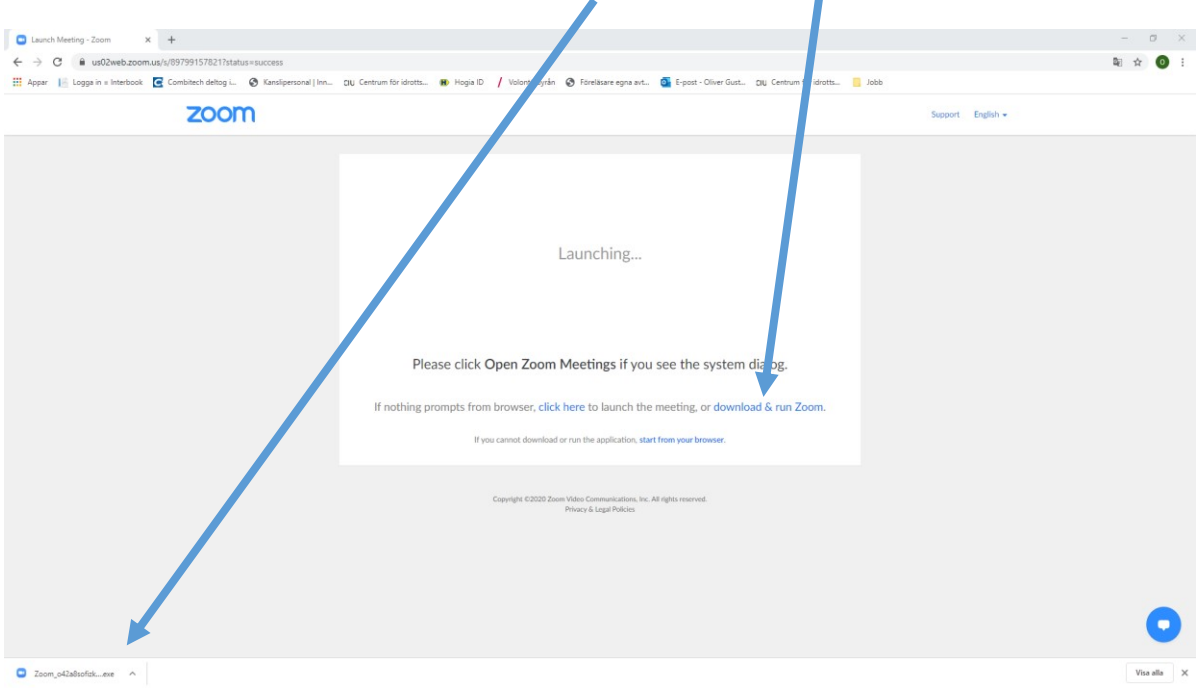

- 3. Om du *inte* blir ansluten till rummet automatiskt efter installationen är klar, leta upp e-postmeddelandet med mötet och **klicka på zoom-länken igen**
- 4. I nästa popup-fönster kan du nu **fylla i ditt namn**. Klicka sedan på "**Join**":

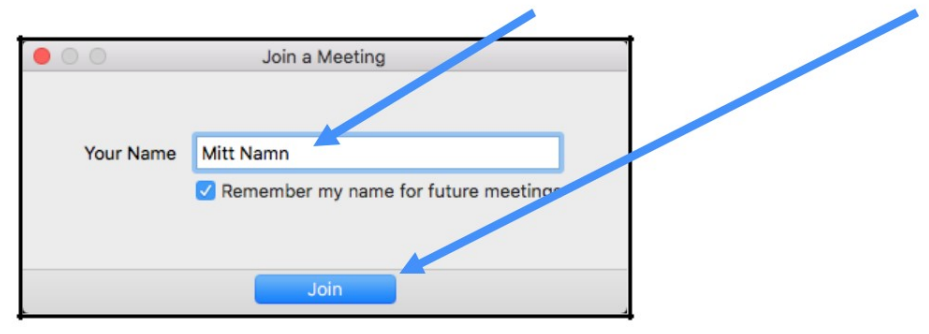

5. I följande popup-fönster ställer du in om du vill ha **videokameran på eller inte**:

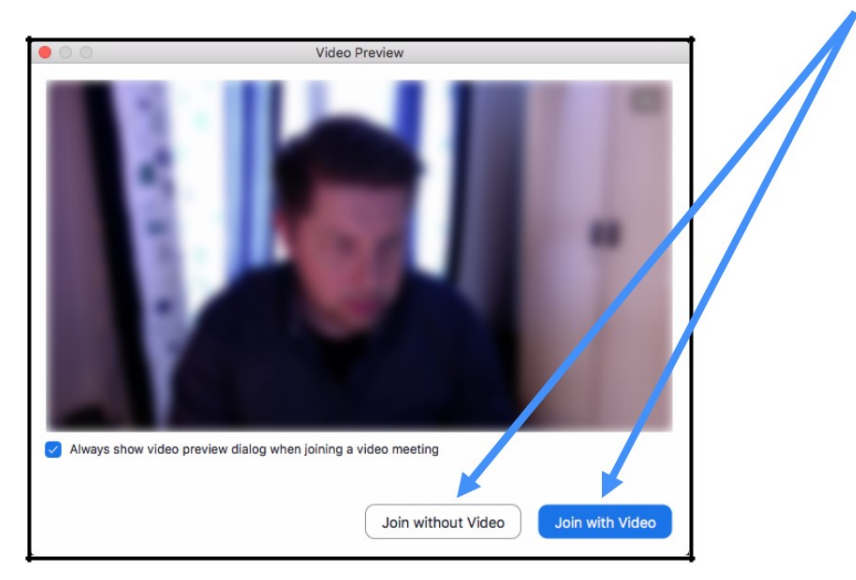

8. Välj avslutningsvis att klicka på "**Join With Computer Audio**" för att använda mikrofon eller ansluten utrustning till datorn (såsom headset) för att kunna höras under mötet:

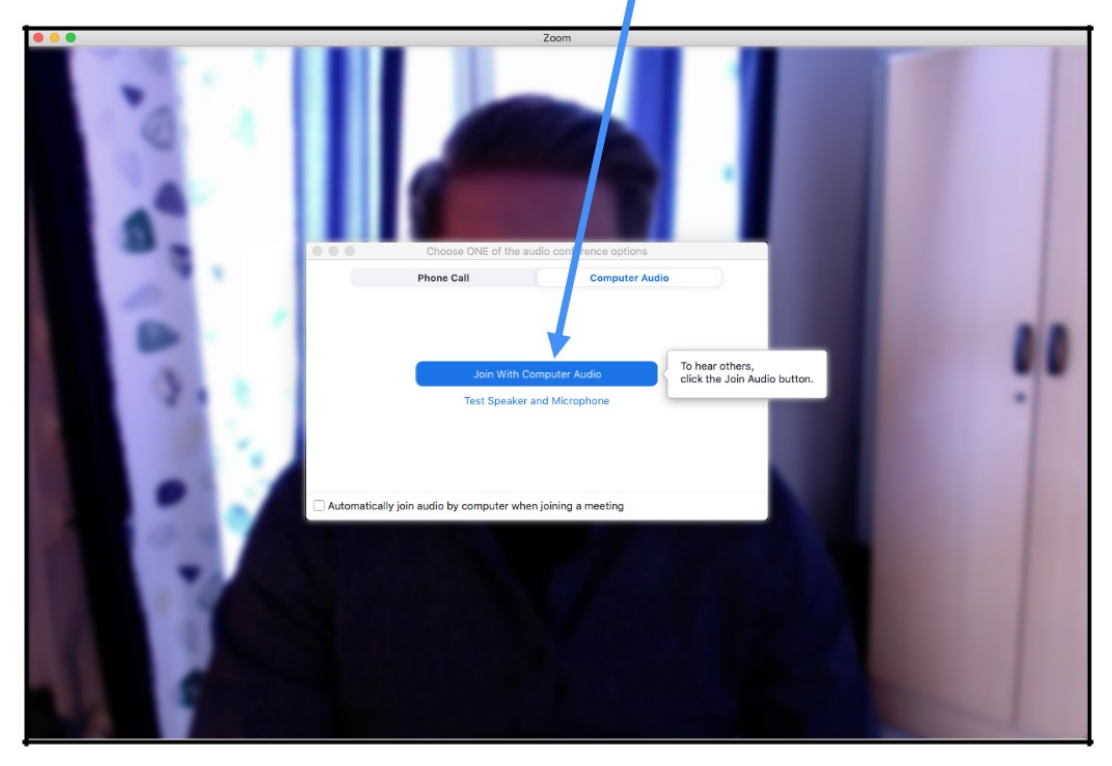

9. Nu är du ansluten till mötet. För att starta eller stänga av mikrofon/kamera, **klicka på respektive ikon**. För att slutligen avsluta mötet, klicka på "**Leave Meeting**".

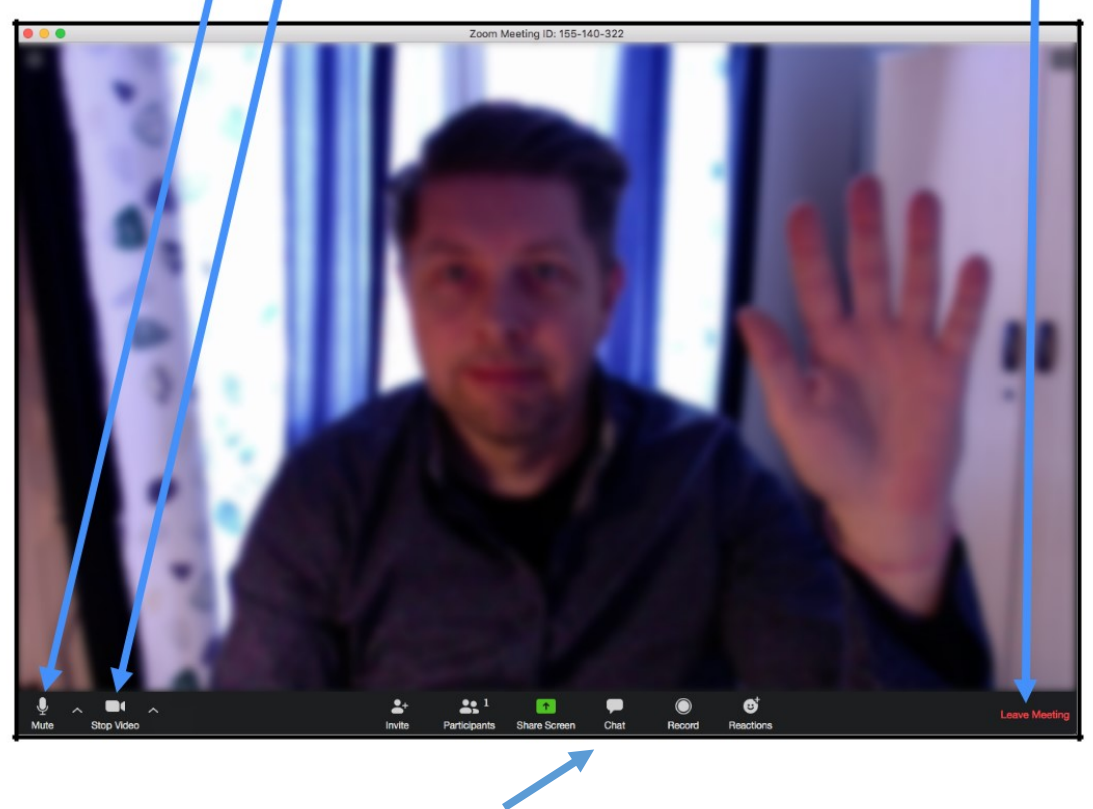

10. För att läsa och skriva i **chatten.**

**Obs!** Skulle ni få en svart skärm vid anslutning, stänger ni ner och startar om.